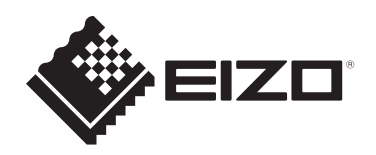

# **Manuel d'installation**

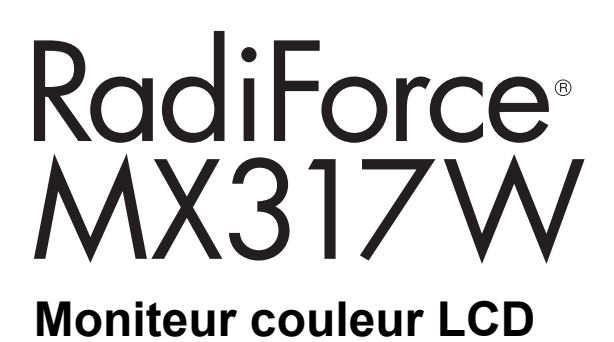

# **Remarque importante**

**Pour une utilisation correcte du produit, lisez attentivement ce manuel d'installation et la notice d'instruction avant de l'utiliser.**

- Reportez-vous à la notice d'instruction pour en savoir plus sur l'installation et le branchement du moniteur.
- Accédez aux dernières informations relatives au produit, dont le Manuel d'installation, sur notre site web. [www.eizoglobal.com](https://www.eizoglobal.com)

Ce produit a été réglé spécialement en usine en fonction de la région de destination prévue. Si le produit est utilisé en dehors de ladite région, il risque de ne pas fonctionner comme indiqué dans les spécifications.

Aucune partie de ce manuel ne peut être reproduite, stockée dans un système d'extraction ou transmise, sous quelque forme ou par quelque moyen que ce soit, électronique, mécanique ou autre, sans l'autorisation écrite préalable de EIZO Corporation. EIZO Corporation n'a aucune obligation de maintenir les documents ou informations soumis confidentiels, à moins que des dispositions antérieures n'aient été prises conformément à la réception par EIZO Corporation desdites informations. Bien que tout soit mis en œuvre pour garantir l'exactitude des informations contenues dans le présent manuel, veuillez noter que les spécifications des produits EIZO peuvent faire l'objet de modifications sans préavis.

# **CONTENUS**

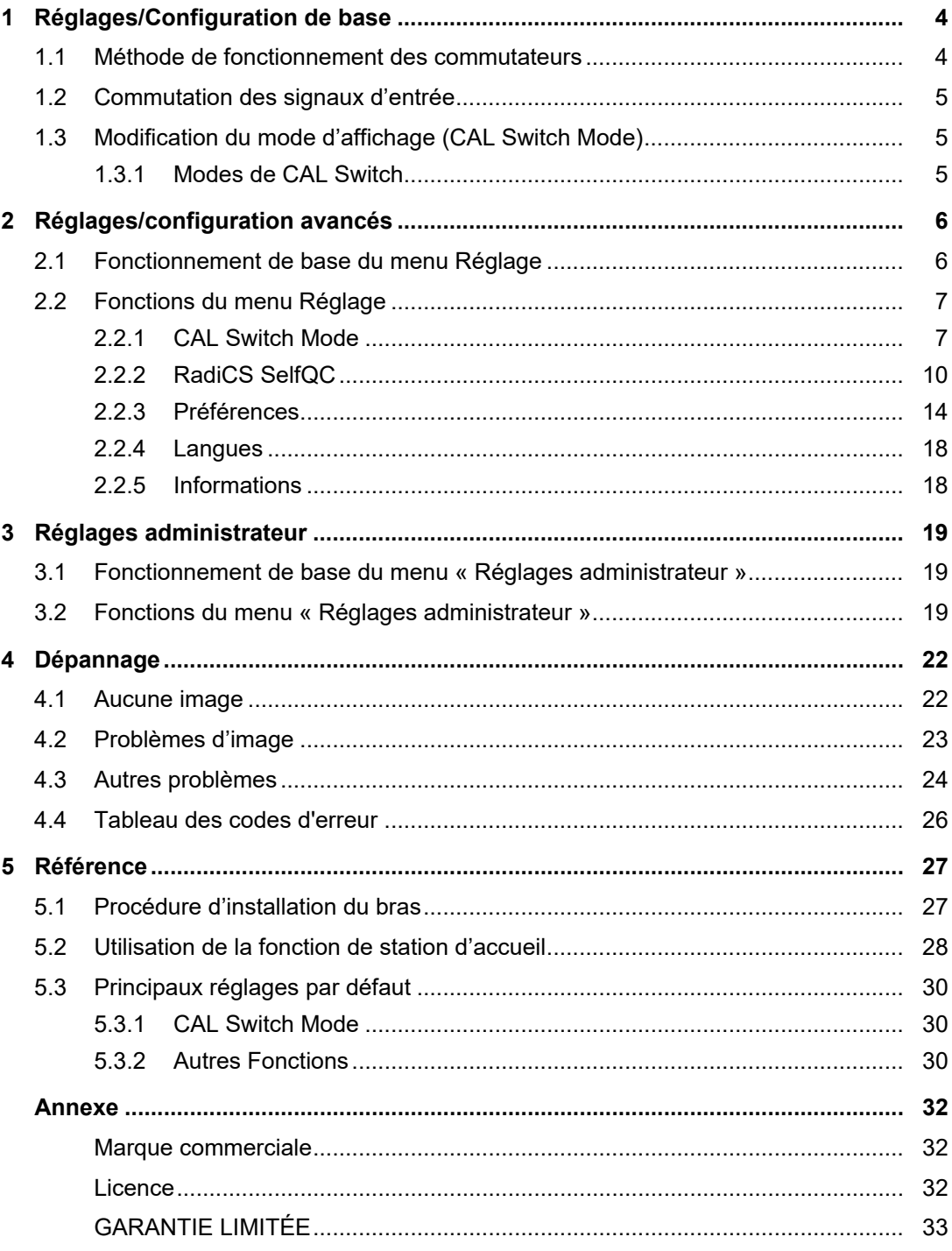

# <span id="page-3-0"></span>**1 Réglages/Configuration de base**

Ce chapitre décrit les fonctions de base qui peuvent être ajustées et réglées en utilisant les commutateurs situés à l'avant du moniteur.

Concernant les procédures de réglage avancé et de configuration en utilisant le menu Réglage, voir [2 Réglages/configuration avancés \[](#page-5-0)[}](#page-5-0) [6\].](#page-5-0)

### **1.1 Méthode de fonctionnement des commutateurs**

<span id="page-3-1"></span>1. Touchez n'importe quel commutateur (à l'exception de ). Le guide de fonctionnement s'affiche à l'écran.

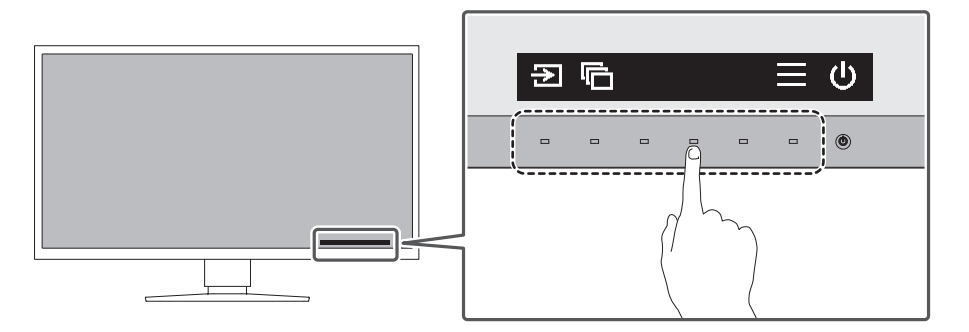

#### **Remarque**

- Ne cliquez pas directement sur le guide de fonctionnement qui s'affiche à l'écran. Des boutons se trouvent sous le guide de fonctionnement et permettent d'effectuer des ajustements et réglages.
- 2. Touchez un commutateur pour le réglage/la configuration. Le menu Réglage / Configuration s'affiche. (Un sous-menu peut également s'afficher. Dans ce cas, sélectionnez l'élément pour le réglage/la configuration à l'aide de  $\Delta$   $\vee$  et sélectionnez  $\vee$ .)
- 3. Effectuez le réglage/la configuration en utilisant les commutateurs et sélectionnez  $\vee$ pour accepter les modifications.
- 4. Sélectionnez  $\times$  pour quitter le menu.

# **1.2 Commutation des signaux d'entrée**

<span id="page-4-0"></span>Lorsque le moniteur reçoit plusieurs entrées de signaux, le signal à afficher à l'écran peut être changé.

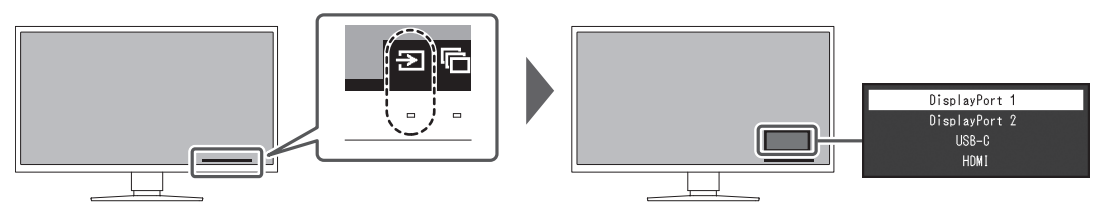

Les signaux sélectionnables varient en fonction de [Réglages PbyP - PbyP \[](#page-13-1)▶ [14\]](#page-13-1) et [Réglages PbyP - One Cable PbyP \[](#page-14-0)[}](#page-14-0) [15\]](#page-14-0).

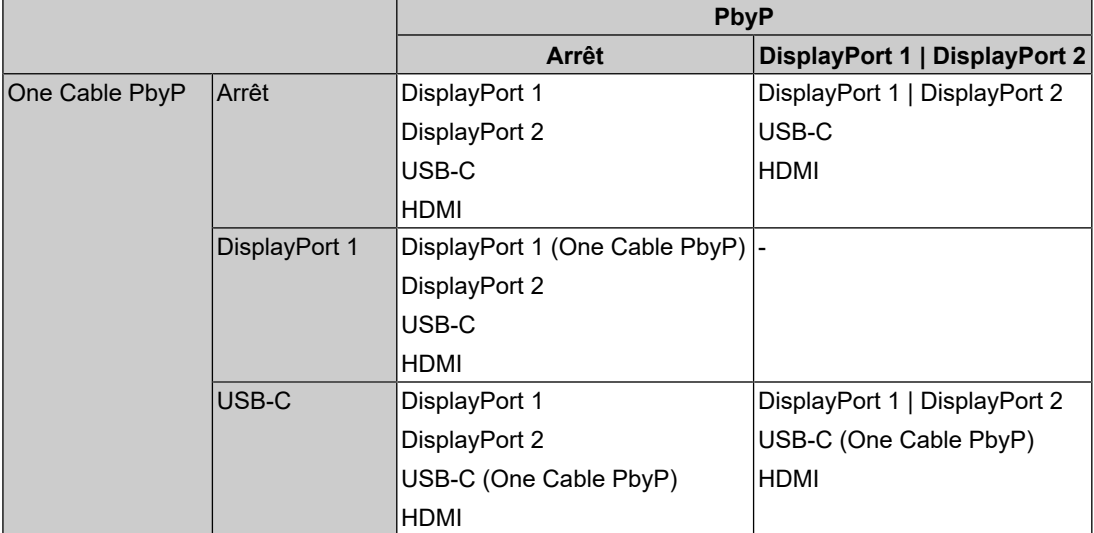

# **1.3 Modification du mode d'affichage (CAL Switch Mode)**

<span id="page-4-1"></span>Le mode d'affichage peut être sélectionné en fonction de l'utilisation du moniteur.

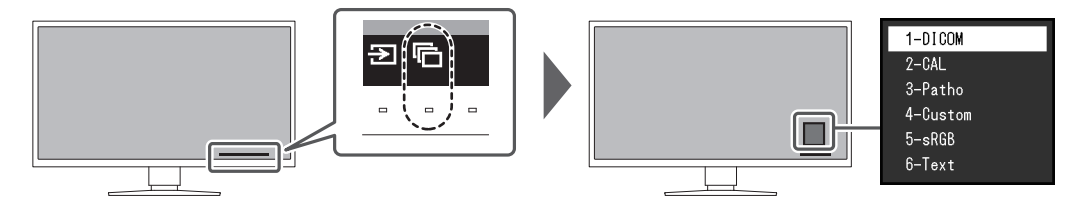

### **1.3.1 Modes de CAL Switch**

<span id="page-4-2"></span>✓ : Peut être calibré

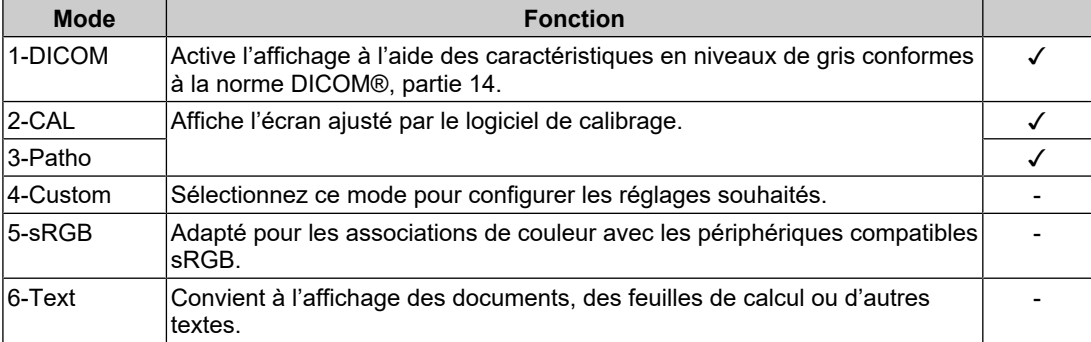

# <span id="page-5-0"></span>**2 Réglages/configuration avancés**

Ce chapitre décrit l'ajustement avancé du moniteur et les procédures de réglage en utilisant le menu réglage.

Concernant les fonctions de base, voir [.1 Réglages/Configuration de base \[](#page-3-0)[}](#page-3-0) [4\]](#page-3-0)

### **2.1 Fonctionnement de base du menu Réglage**

- <span id="page-5-1"></span>1. Touchez n'importe quel commutateur (à l'exception de  $\langle 0|$ ). Le guide d'utilisation s'affiche à l'écran.
- 2. Sélectionnez  $\blacksquare$ . Le menu Réglage apparaît.
- 3. Sélectionnez un menu pour régler / configurer à l'aide de  $\land \lor$ , puis sélectionnez  $\lor$ .

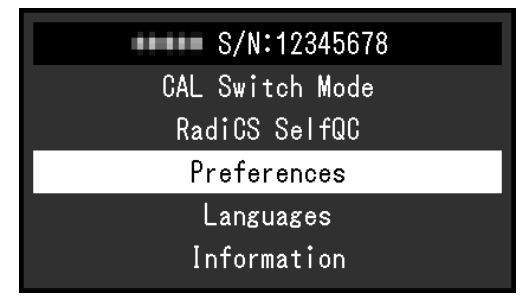

Le sous-menu apparaît.

4. Sélectionnez un élément pour régler / configurer à l'aide de  $\land \lor$ , puis sélectionnez .

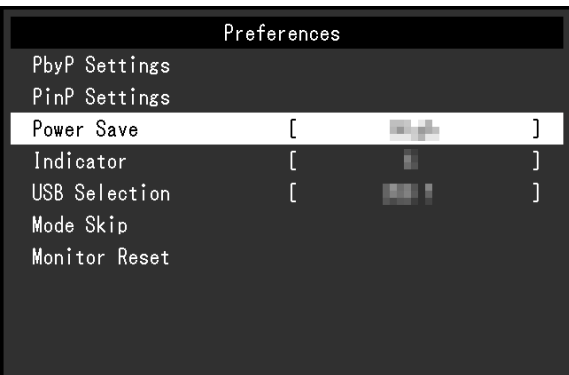

Le menu Réglage / Configuration s'affiche.

5. Effectuez le réglage/la configuration avec  $\wedge \vee$  ou  $\leq$  > et sélectionnez  $\vee$  pour accepter les modifications.

La sélection de  $\times$  pendant le réglage/la configuration annulera ce réglage/cette configuration et restaurera l'état précédant les modifications.

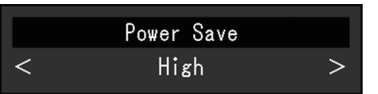

6. La sélection de  $\times$  plusieurs fois fermera le menu réglage.

# <span id="page-6-0"></span>**2.2 Fonctions du menu Réglage**

### **2.2.1 CAL Switch Mode**

<span id="page-6-1"></span>Les paramètres de ce mode peuvent être réglés en fonction de vos préférences. Les options de réglages sont enregistrées pour chaque mode.

• DICOM / CAL / Patho

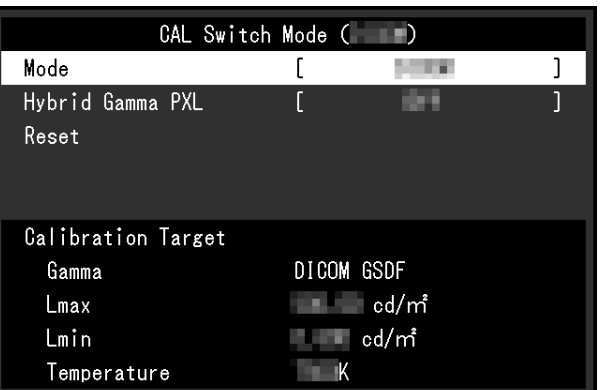

• Custom / sRGB / Text

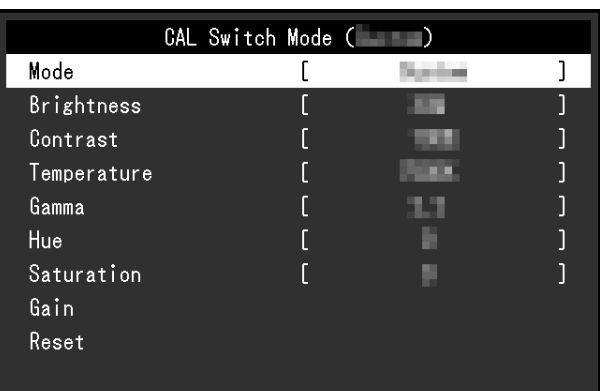

Les fonctions qui peuvent être ajustées diffèrent selon le mode.

✓ : Ajustable - : Non ajustable

| <b>Fonction</b>         | <b>CAL Switch Mode</b> |       |         |                     |        |        |
|-------------------------|------------------------|-------|---------|---------------------|--------|--------|
|                         | 1-DICOM                | 2-CAL | 3-Patho | 4-<br><b>Custom</b> | 5-sRGB | 6-Text |
| <b>Hybrid Gamma PXL</b> | $\checkmark$           |       |         |                     |        |        |
| Luminosité              |                        |       |         | √                   | √      |        |
| Contraste               |                        |       |         | √                   | √      |        |
| Température             |                        |       |         |                     | √      |        |
| Gamma                   |                        |       | -       | √                   | ↵      |        |
| Nuance                  |                        |       |         | ↵                   | √      | √      |
| Saturation              |                        |       |         | √                   | √      |        |
| Gain                    | -                      | -     | -       |                     |        |        |
| Réinitialiser           |                        |       |         |                     |        |        |

#### **Attention**

- Il faut environ 15 minutes pour que l'affichage du moniteur se stabilise. Veuillez patienter au moins 15 minutes après la mise sous tension du moniteur ou après la sortie du moniteur du mode d'économie d'énergie, puis réglez le moniteur.
- La même image peut être observée dans différentes couleurs sur plusieurs moniteurs, en raison des caractéristiques spécifiques à chacun d'eux. Effectuez manuellement des réglages précis de la couleur lorsque vous synchronisez les couleurs sur plusieurs moniteurs. Suivez la procédure ci-dessous pour ajuster et faire correspondre les couleurs sur les différents moniteurs.
- 1. Affichez un écran blanc sur chaque moniteur.
- 2. Utilisez l'un des moniteurs comme point de référence visuel pour ajuster la « Luminosité », la « Température » et le « Gain » des autres moniteurs.

#### **Remarque**

#### **Mode**

Réglages : « 1-DICOM » / « 2-CAL » / « 3-Patho » / « 4-Custom » / « 5-sRGB » / « 6-Text »

Le mode d'affichage peut être modifié en fonction de l'utilisation du moniteur.

Les paramètres de ce mode peuvent être réglés en fonction de vos préférences. Sélectionnez le mode pour l'ajustement et procédez à ce dernier à l'aide des fonctions appropriées.

#### **Hybrid Gamma PXL**

Réglages : « Marche » / « Arrêt »

Quand la fonction Hybrid Gamma PXL est activée, ce produit différencie automatiquement les parties monochromes et les parties en couleur de la même image au niveau des pixels, et affiche une image en couleur à l'aide de la valeur gamma pour l'affichage des images en couleurs.

#### **Luminosité**

Réglages : « 0 % » – « 100 % »

Vous pouvez régler la luminosité de l'écran en modifiant la luminosité du rétroéclairage (source de lumière émanant de l'arrière du panneau LCD).

#### **Remarque**

• Si l'image est trop lumineuse, même si la luminosité est réglée sur 0 %, ajustez le contraste.

#### **Contraste**

Réglages : « 0 % » – « 100 % »

Vous pouvez régler la luminosité de l'écran en modifiant le niveau du signal vidéo.

#### **Remarque**

- Lorsque le contraste est réglé à 100 %, toutes les palettes de couleur sont affichées.
- Lors du réglage du moniteur, il est conseillé d'effectuer le réglage de la luminosité, ce qui n'affecte pas les caractéristiques de gradation, avant le réglage du contraste.
- Effectuez le réglage du contraste dans les cas suivants.
	- Si l'image est trop brillante, même si la luminosité est réglée à 0 %

<sup>•</sup> Utilisez les valeurs indiquées dans « Luminosité » et « Température » à titre informatif uniquement.

#### **Température**

Réglages : « Natif » / « 6000 K » à « 15000 K » (par incréments de 100 K) / « sRGB » Cette fonction vous permet de régler la température de couleur.

La température de couleur sert normalement à exprimer la nuance de « Blanc » et/ou de « Noir » avec une valeur numérique. La valeur est exprimée en degrés « K » (Kelvin).

L'écran devient rougeâtre lorsque la température de couleur est basse, et bleuâtre lorsqu'elle est élevée, comme la température d'une flamme. Une valeur de gain prédéfinie est réglée pour chaque valeur de réglage de la température de couleur.

#### **Remarque**

- Utilisez les valeurs indiquées en « K » comme référence uniquement.
- La fonction « Gain » vous permet d'effectuer un réglage encore plus précis (voir la section [Gain](#page-8-0) [\[](#page-8-0)[}](#page-8-0) [9\]](#page-8-0)).
- Lorsque le réglage est sur « Natif », l'image est affichée dans la couleur prédéfinie du panneau LCD (Gain : 100 % pour chaque canal RGB).
- Lorsque le gain est modifié, le réglage de la température de couleur passe sur « User ».

#### **Gamma**

Réglages : « 1.6 » – « 2.7 » / « sRGB »

Cette fonction vous permet de régler le gamma. Si la luminosité du moniteur varie en fonction du niveau de vidéo du signal d'entrée, le taux de variation n'est pas directement proportionnel au signal d'entrée. Le maintien de la balance entre le signal d'entrée et la luminosité du moniteur est dénommé la « Correction gamma ».

#### **Nuance**

Réglages : « -100 » – « 100 »

Cette fonction vous permet de régler la nuance.

#### **Attention**

• L'utilisation de cette fonction peut empêcher certaines palettes de couleurs de s'afficher.

#### **Saturation**

Réglages : « -100 » – « 100 »

Cette fonction vous permet de régler la saturation des couleurs.

#### **Attention**

• L'utilisation de cette fonction peut empêcher certaines palettes de couleurs de s'afficher.

#### **Remarque**

• La valeur minimale (-100) change l'écran pour le mettre en mode monochrome.

#### <span id="page-8-0"></span>**Gain**

Réglages : « 0 % » – « 100 % »

La luminosité de chaque composante de la couleur (rouge, vert et bleu) est appelée « gain ». La nuance de « blanc » peut être modifiée en réglant le gain.

#### **Attention**

• L'utilisation de cette fonction peut empêcher certaines palettes de couleurs de s'afficher.

#### **Remarque**

- La valeur du gain change selon la température de couleur.
- Lorsque le gain est modifié, le réglage de la température de couleur passe sur « User ».

#### **Restaurer**

Réinitialise n'importe quel réglage de couleur du mode actuellement sélectionné aux valeurs par défaut.

#### **2.2.2 RadiCS SelfQC**

<span id="page-9-0"></span>Ce produit est doté d'un capteur frontal intégré (sonde d'étalonnage). Le capteur frontal intégré vous permet d'effectuer un contrôle qualité (étalonnage et vérification du niveau de gris) sur le moniteur de façon indépendante.

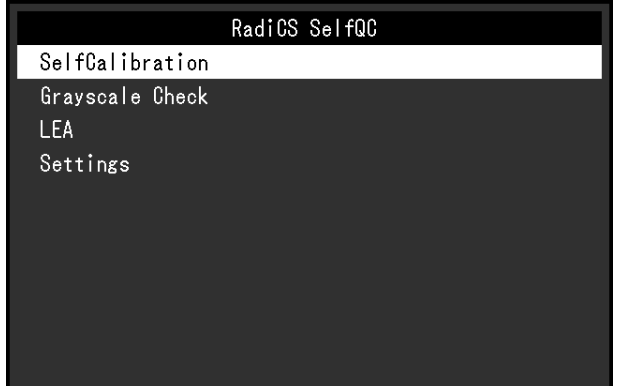

#### **Remarque**

- Le calibrage peut être effectué régulièrement en utilisant la fonction de programmation du logiciel RadiCS LE qui est connecté au moniteur. Pour obtenir plus d'informations sur la procédure de configuration, reportez-vous au Manuel d'utilisation du RadiCS LE (stocké sur le CD-ROM).
- RadiCS vous permet de programmer la vérification du niveau de gris ainsi que le calibrage. Pour obtenir plus d'informations sur la procédure de configuration, reportez-vous au Manuel d'utilisation du RadiCS.
- Si vous souhaitez effectuer le contrôle de qualité de haut niveau en conformité avec les normes et directives médicales, utilisez le kit de logiciel de contrôle de qualité du moniteur « RadiCS UX2 » en option.
- Afin d'ajuster les résultats de mesure du capteur de calibrage intégré (capteur frontal intégré) à ceux d'un capteur externe EIZO vendu séparément, effectuez une corrélation entre le capteur frontal intégré et le capteur externe à l'aide de RadiCS (accessoire vendu séparément) ou de RadiCS LE (inclus). Des corrélations périodiques vous permettent de maintenir la précision des mesures du capteur frontal intégré à un niveau équivalent à celle du capteur externe. Pour obtenir plus d'informations sur la corrélation, reportez-vous au Manuel d'utilisation du RadiCS / RadiCS LE.

#### **SelfCalibration**

Exécutez la SelfCalibration et affichez les derniers résultats.

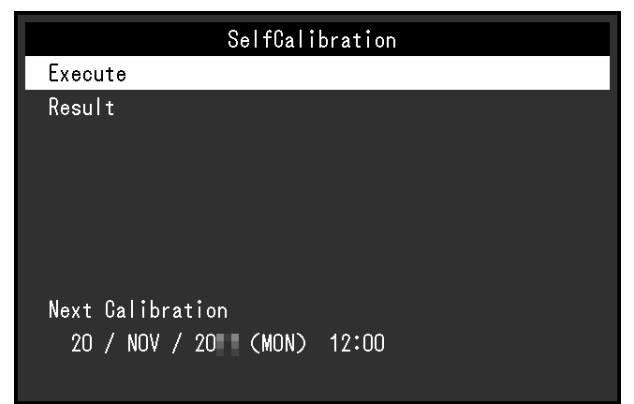

#### **SelfCalibration - Exécuter**

Exécute SelfCalibration.

#### **Attention**

- Si le PC n'est pas sous tension ou si le signal d'entrée change durant l'exécution de SelfCalibration, alors son exécution sera annulée.
- Une fois que l'exécution de SelfCalibration est terminée, effectuez la vérification du niveau de gris dans une pièce où la température et la luminosité sont les mêmes que celles de l'environnement de travail réel.

#### **Remarque**

- Les éléments suivants peuvent être réglés à l'aide du logiciel RadiCS / RadiCS LE. Pour obtenir plus d'informations sur la procédure de configuration, consultez le Manuel d'utilisation du RadiCS / RadiCS LE.
	- Cible de calibrage
	- Programmation de SelfCalibration
	- Si vous avez fait la programmation à l'aide du logiciel RadiCS / RadiCS LE, la prochaine exécution est affichée.
- La cible de calibrage peut être confirmée en sélectionnant le mode ciblé dans « CAL Switch Mode » du menu Réglage.

#### **SelfCalibration - Résultat**

Réglages : « DICOM » / « CAL » / « Patho »

Le résultat de l'exécution de SelfCalibration (tel que Taux d'err. max., Der. util., et Code d'erreur) s'affichent pour le mode sélectionné.

#### **Attention**

• Le résultat peut être vérifié lorsque « Historique CQ » est configuré sur « Marche » (voir la section )[Réglages - Avertissement \[](#page-12-0) $\blacktriangleright$  [13\]](#page-12-0)[Réglages - Historique CQ \[](#page-13-2) $\blacktriangleright$  [14\]](#page-13-2)

#### **Vérif. niv. gris**

Exécutez la vérification du niveau de gris et affichez les derniers résultats. De plus, si vous avez fait la programmation à l'aide du logiciel RadiCS, la prochaine exécution est affichée.

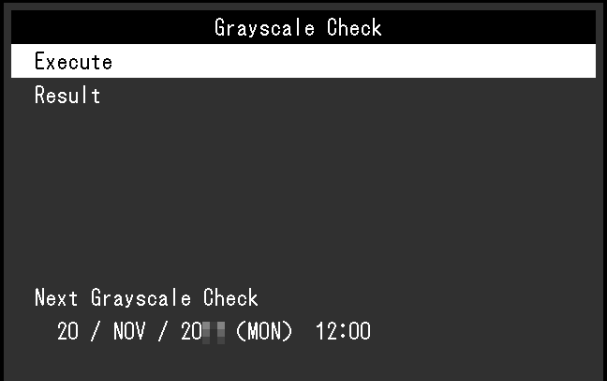

#### **Vérif. niv. gris - Exécuter**

Exécute la vérification du niveau de gris.

#### **Attention**

• Procédez à la vérification du niveau de gris en fonction de la température de couleur et de la luminosité réelles de l'environnement de travail.

#### **Remarque**

- La valeur de détermination de la vérification du niveau de gris peut être spécifiée dans RadiCS. Reportez-vous au manuel d'utilisation RadiCS pour obtenir plus de détails.
- La programmation de la vérification du niveau de gris peut être configurée à l'aide de RadiCS. Pour obtenir plus d'informations sur la procédure de configuration, reportez-vous au Manuel d'utilisation du RadiCS. Si vous avez fait la programmation à l'aide du logiciel RadiCS, la prochaine exécution est affichée.

#### **Vérif. niv. gris - Résultat**

Réglages : « DICOM » / « CAL » / « Patho »

Jusqu'à cinq résultats de la vérification du niveau de gris sont affichés (Réussi, Échoué, Annulé ou Erreur) pour le mode sélectionné.

#### **Attention**

• Les résultats peuvent être vérifiés lorsque « Historique CQ » est réglé sur « Marche ».

**LEA**

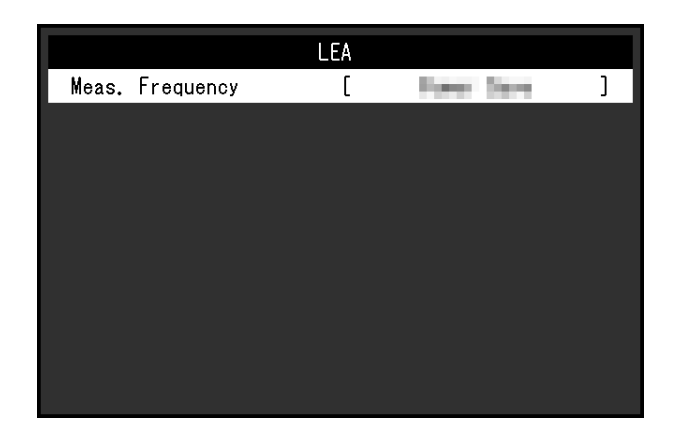

#### **LEA - Mes. fréquence**

Réglages : « Veille » / « Routine » / « Arrêt »

Vous pouvez acquérir les données nécessaires pour estimer la durée de vie du moniteur. Les résultats de l'estimation de la durée de vie basés sur les données acquises peuvent être confirmés à l'aide du logiciel RadiCS / RadiCS LE.

#### **Remarque**

- Les données sont collectées toutes les 100 heures.
- Si vous avez sélectionné le mode « Veille » et que 100 heures se sont écoulées, le processus d'acquisition de données s'exécute lorsque le moniteur entre dans le mode d'économie d'énergie ou qu'il est mis hors tension.
- Si « Routine » ou « Veille » est sélectionné, le capteur frontal intégré démarre la prise des mesures à l'heure de l'acquisition des données. Si « Arrêt » est sélectionné, le capteur frontal intégré n'effectue aucune mesure à l'heure de l'acquisition de données.
- Les données acquises sont sauvegardées après les nombres d'heures de fonctionnement suivants :
	- 500, 1000, 2000, 4000, 7000, 10 000, 15 000, 20 000, 25 000, et 30 000 heures.

#### **Réglages**

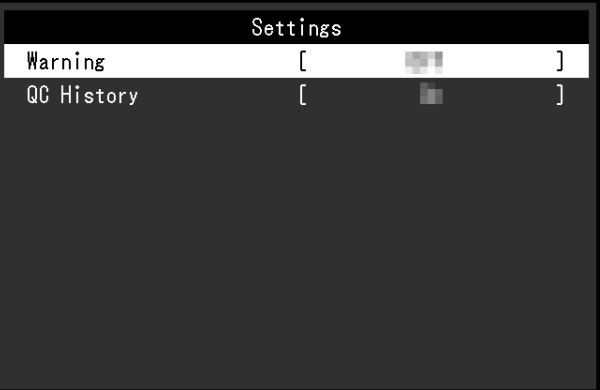

#### <span id="page-12-0"></span>**Réglages - Avertissement**

Réglages : « Marche » / « Arrêt »

Si cette fonction est définie sur « Marche », un avertissement s'affiche si le résultat de la vérification du niveau de gris est « Échoué ».

#### <span id="page-13-2"></span>**Réglages - Historique CQ**

Réglages : « Marche » / « Arrêt »

Si cette fonction est définie sur « Marche », les résultats d'exécution (historique de CQ) de SelfCalibration et de la vérification du niveau de gris sont affichés.

#### **2.2.3 Préférences**

<span id="page-13-0"></span>Les paramètres du moniteur peuvent être configurés pour s'adapter à l'environnement d'utilisation ou selon vos préférences.

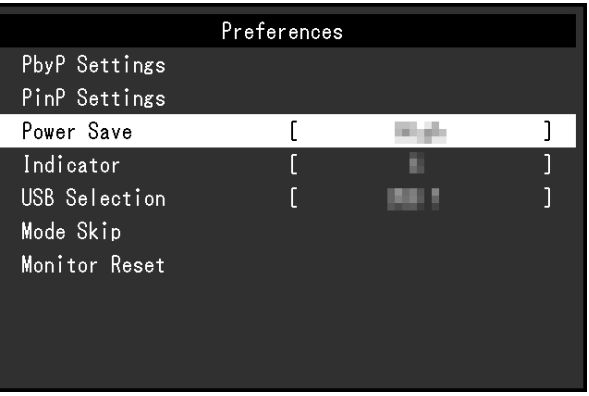

#### **Réglages PbyP**

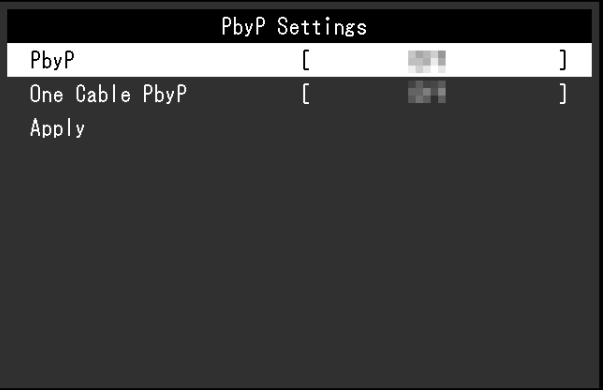

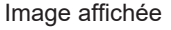

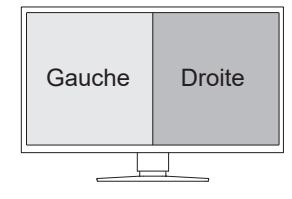

#### <span id="page-13-1"></span>**Réglages PbyP - PbyP**

Réglages : « Arrêt » / « DisplayPort 1 | DisplayPort 2 »

Deux signaux différents peuvent être affichés côte à côte dans l'affichage PbyP. Si cette fonction est définie sur « DisplayPort 1 | DisplayPort 2 », l'affichage PbyP, qui affiche le signal d'entrée « DisplayPort 1 » sur l'écran de gauche et le signal d'entrée « DisplayPort 2 » sur l'écran de droite, peut être sélectionné comme signal d'entrée commutable (voir [1.2](#page-4-0) [Commutation des signaux d'entrée \[](#page-4-0)[}](#page-4-0) [5\]](#page-4-0)).

Si la valeur du réglage est modifiée, la modification est appliquée en sélectionnant « Appliquer » dans le menu « Réglages PbyP ».

#### <span id="page-14-0"></span>**Réglages PbyP - One Cable PbyP**

Réglages : « Arrêt » / « DisplayPort 1 » / « USB-C® »

Un signal d'entrée unique (câble unique) peut être utilisé pour l'affichage PbyP. Si cette fonction est définie sur « DisplayPort 1 » ou « USB-C », « DisplayPort 1 (One Cable PbyP) » ou « USB-C (One Cable PbyP) » peuvent être sélectionnés comme signaux d'entrée commutables (voir [1.2 Commutation des signaux d'entrée \[](#page-4-0)[}](#page-4-0) [5\]](#page-4-0)).

Si la valeur du réglage est modifiée, la modification est appliquée en sélectionnant « Appliquer » dans le menu « Réglages PbyP ».

#### **Réglages PinP**

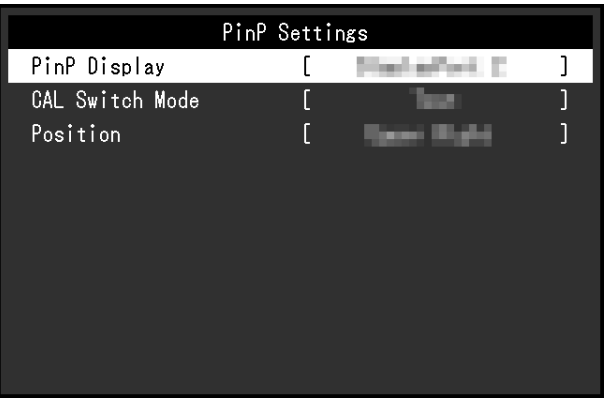

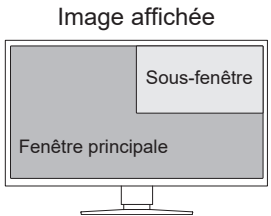

#### **Réglages PinP - PinP**

Réglages : « Arrêt » / « DisplayPort 2 » / « USB-C » / « HDMI »

Sélectionne le signal d'entrée pour la sous-fenêtre PinP à afficher sur l'écran. Si cette fonction est définie sur « Arrêt », la sous-fenêtre PinP ne s'affichera pas.

#### **Remarque**

- Lorsqu'un signal HDMI est affiché en mode écran unique, cette fonction ne peut pas être utilisée et est affichée en gris.
- L'affichage de l'entrée du signal dans la sous-fenêtre PinP est agrandi. C'est pourquoi il n'est pas adapté à l'affichage d'images médicales.
- Si cette fonction est définie sur une valeur autre que « Arrêt », **et s'affiche dans le guide** d'utilisation. Appuyez sur le bouton de commande ( $\Box$ ) pour afficher ou masquer la sous-fenêtre PinP.
- En utilisant le logiciel RadiCS / RadiCS LE, vous pouvez afficher ou masquer la sous-fenêtre PinP plus facilement en utilisant la souris ou le clavier (Hide-and-Seek). Reportez-vous au manuel d'utilisation de RadiCS / RadiCS LE pour obtenir plus de détails.

#### **Réglages PinP - CAL Switch Mode**

Réglages : « DICOM » / « CAL » / « Patho » / « Custom » / « sRGB » / « Text » Vous pouvez sélectionner le mode d'affichage de la sous-fenêtre PinP.

#### **Réglages PinP - Position**

Réglages : « Haut droit » / « Bas droit » / « Bas gauche » / « Haut gauche »

Vous pouvez sélectionner la position de la sous-fenêtre PinP.

#### **Veille**

Réglages : « Haut » / « Bas » / « Arrêt »

Vous pouvez spécifier si le moniteur doit entrer en mode d'économie d'énergie en fonction de l'état du PC.

• Haut

Désactive le rétroéclairage. Cela permet la plus grande économie d'énergie.

• Bas

Règle le rétroéclairage au plus bas niveau d'éclairage. Le délai de stabilisation après être ressorti du mode d'économie d'énergie peut être réduit.

• Arrêt

Désactive le mode d'économie d'énergie. Le rétroéclairage s'allume, indépendamment de l'état du PC. Ce réglage peut raccourcir la durée de vie du rétroéclairage.

#### **Remarque**

- Si vous n'utilisez pas le moniteur, vous pouvez arrêter l'alimentation secteur ou débrancher la fiche d'alimentation afin que l'électricité soit complètement coupée.
- Les équipements connectés au port USB amont continuent de fonctionner lorsque le moniteur est en mode d'économie d'énergie ou lorsqu'il est éteint via son bouton d'alimentation ( $\bigcirc$ ). Par conséquent, la consommation d'énergie du moniteur varie selon les périphériques connectés, même si le moniteur est en mode d'économie d'énergie.
- Lorsque le signal d'entrée du PC n'est plus détecté, un message est affiché informant l'utilisateur de la transition vers le mode d'économie d'énergie. Le moniteur entre dans le mode d'économie d'énergie cinq secondes après l'affichage du message.
- Lorsque l'économie d'énergie est réglée sur « Haut » ou « Bas », il est possible de vérifier l'état du moniteur en contrôlant la couleur du témoin sur le commutateur d'alimentation.
	- Le témoin de fonctionnement est allumé en vert : le moniteur est en mode de fonctionnement normal
	- Le témoin de fonctionnement est allumé en orange : le moniteur est en mode d'économie d'énergie

#### **Indicateur**

#### Réglages : « 1 » – « 7 » / « Arrêt »

Il est possible de définir la luminosité de l'indicateur d'alimentation (vert) lorsque l'écran est affiché. Plus la valeur est grande, plus l'indicateur d'alimentation est brillant. Inversement, plus la valeur est petite, plus l'indicateur est sombre. La valeur « Arrêt » éteint complètement l'indicateur.

#### <span id="page-15-0"></span>**Sélection de l'USB**

Réglages : « USB 1 » / « USB-C » / « USB 1 - USB 2 » / « USB 1 - USB-C »

Vous pouvez sélectionner le PC qui contrôle les périphériques USB tels qu'une souris ou un clavier connectés au port USB aval du moniteur.

• « USB 1 »

L'ordinateur connecté au port USB-B 1  $(\frac{A}{21})$  est sélectionné.

• « USB-C »

L'ordinateur connecté au port USB-C (amont :  $f \oplus$ ) est sélectionné.

• « USB 1 - USB 2 »

Réglez pour définir manuellement si l'ordinateur connecté au port USB-B 1 ( $\frac{1}{201}$ ) ou l'ordinateur connecté au port USB-B 2 ( $\frac{1}{2}$ ) doit utiliser le périphérique USB. Si cette option est activée,  $\blacksquare$  est affiché dans le guide d'utilisation. Appuyez sur le bouton de commande affiché ( $\left( \blacksquare \right)$  et sélectionnez « USB 1 » ou « USB2 ».

• « USB 1 - USB-C »

Réglez pour définir manuellement si l'ordinateur connecté au port USB-B 1 ( $\frac{1}{21}$ ) ou l'ordinateur connecté au port USB-C (amont :  $\sqrt[4]{\frac{1}{2}}$ ) doit utiliser le périphérique USB. Si cette option est activée,  $\Box$  est affiché dans le guide d'utilisation. Appuyez sur le bouton de commande affiché ( $\boxdot$  ) et sélectionnez « USB 1 » ou « USB-C ».

#### **Remarque**

- La modification du port USB amont déconnectera temporairement le signal USB. Si un périphérique de stockage tel qu'une clé USB est connecté au moniteur, changez de port uniquement après le retrait du périphérique de stockage.
- Si le réglage [Ethernet \[](#page-19-0)[}](#page-19-0) [20\]](#page-19-0) est défini sur « Marche », « USB 1 USB 2 » ne peut pas être sélectionné.
- Connectez les ordinateurs qui effectueront le contrôle qualité du moniteur au port USB-B 1 ( $\frac{1}{201}$ ) ou USB-C (amont :  $\frac{1}{2}$ ,  $\frac{1}{2}$ ).
- Le connecteur USB-C (aval :  $\overleftrightarrow{f}$ ) fonctionne comme suit, quel que soit le réglage de sélection de l'USB.
	- Si [Daisy Chain Sortie \[](#page-20-0)[}](#page-20-0) [21\]](#page-20-0) est défini sur « Marche » et que [Daisy Chain Entrée \[](#page-20-1)[}](#page-20-1) [21\]](#page-20-1) est défini sur « DisplayPort 1 » il se connecte à l'ordinateur connecté au port USB-B 1 ( $\frac{1}{201}$ )
	- Si [Daisy Chain Sortie \[](#page-20-0)[}](#page-20-0) [21\]](#page-20-0) est défini sur « Marche » et que [Daisy Chain Entrée \[](#page-20-1)[}](#page-20-1) [21\]](#page-20-1) est défini sur « USB-C » il se connecte à l'ordinateur connecté au port USB-C (amont :  $\frac{\sqrt{m}}{m}$ )

#### **Mode passer**

Cette fonction vous permet de passer certains modes d'affichage lorsque vous sélectionnez un mode.

Utilisez cette fonction si vous souhaitez limiter les modes affichés, ou éviter de changer l'état de l'affichage au hasard.

#### **Attention**

• Vous ne pouvez pas désactiver tous les modes (passés). Réglez au moins un des modes à « - ».

#### <span id="page-16-0"></span>**Tout réinit.**

Cette option permet de restaurer tous les réglages à leur réglage par défaut à l'exception des réglages suivants :

- Réglages « Réglages PbyP »
- Réglages « Réglages PinP »
- Réglages sur le menu « Réglages administrateur ».

#### **Attention**

• Les réglages antécédents ne peuvent pas être restaurés après la restauration des réglages par défaut.

#### **Remarque**

• Pour plus de détails concernant les réglages par défaut, voir [5.3 Principaux réglages par défaut](#page-29-0) [\[](#page-29-0)[}](#page-29-0) [30\]](#page-29-0).

#### **2.2.4 Langues**

<span id="page-17-0"></span>Réglages : « Anglais » / « Allemand » / « Français » / « Espagnol » / « Italien » / « Suédois » / « Japonais » / « Chinois simplifié » / « Chinois traditionnel »

Il est possible de choisir la langue d'affichage des menus et messages.

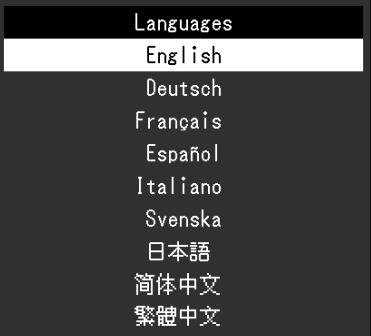

#### **2.2.5 Informations**

<span id="page-17-1"></span>Vous pouvez vérifier les informations relatives au moniteur (nom du modèle, numéro de série (S/N), version du microprogramme, temps d'utilisation) ainsi que celles relatives au signal d'entrée.

L'Asset Tag Number est uniquement affiché lorsque sa valeur a été réglée à l'aide du logiciel RadiCS / RadiCS LE.

#### Exemple :

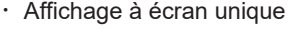

|                         | Information          |
|-------------------------|----------------------|
| RadiForce <b>Figure</b> | S/N: 00000001        |
| Version                 | 10000-10000-00000    |
| Usage Time (h)          | 123456<br>Product:   |
|                         | 123456<br>Backlight: |
| Asset Tag Number        |                      |
| DisplayPort 1           |                      |
| 1920 X 1080             |                      |
| fH:<br>kHz              |                      |
| fV:<br>Hz               |                      |
| $f0$ :<br>MHz           |                      |
|                         |                      |

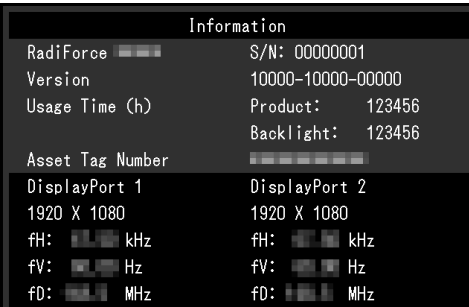

・Affichage PbyP / PinP <br>
+ Affichage PbyP + PinP

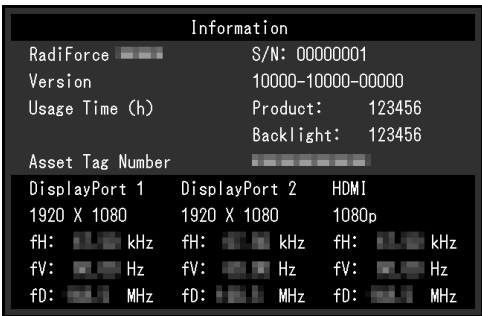

#### **Attention**

• La durée d'utilisation ne peut pas être « 0 » au moment de l'achat du moniteur parce que les inspections et les autres processus ont été effectués sur le moniteur avant qu'il ne soit expédié de l'usine.

# <span id="page-18-0"></span>**3 Réglages administrateur**

Ce chapitre décrit la manière de configurer le fonctionnement du moniteur à l'aide du menu « Réglages administrateur ».

# <span id="page-18-1"></span>**3.1 Fonctionnement de base du menu « Réglages administrateur »**

- 1. Touchez  $\Phi$  pour mettre le moniteur hors tension.
- 2. Tout en touchant le bouton le plus à gauche ( $\overline{2}$ ), touchez  $\overline{4}$ ) pendant plus de deux secondes pour mettre le moniteur sous tension.
	- Le menu « Réglages administrateur » apparaît.
- 3. Sélectionnez un élément à régler avec  $\sqrt{|\mathbf{v}|}$  et sélectionnez  $\sqrt{|\mathbf{v}|}$ .

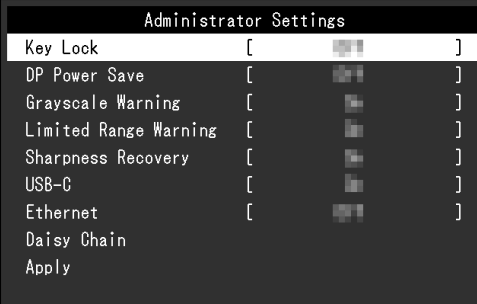

Le menu Réglage / Configuration s'affiche.

4. Effectuez le réglage/la configuration en utilisant  $\land$   $\lor$  ou  $\leq$  > et sélectionnez  $\lor$ .

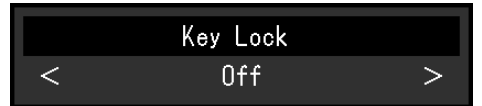

5. Dans le menu « Réglages administrateur », sélectionnez « Appliquer » et sélectionnez ensuite  $\mathbf{\nabla}$ .

Les réglages sont appliqués et le menu « Réglages administrateur » se ferme.

# <span id="page-18-2"></span>**3.2 Fonctions du menu « Réglages administrateur »**

#### <span id="page-18-3"></span>**Verrouillage**

Réglages : « Arrêt » / « Menu » / « Tout »

Afin d'éviter les modifications des réglages, les commutateurs de fonctionnement situés à l'avant du moniteur peuvent être verrouillés.

• « Arrêt »

Active tous les commutateurs.

- « Menu » Verrouille le commutateur  $\blacksquare$ .
- « Tout » Verrouille tous les commutateurs sauf le commutateur d'alimentation.

#### **Remarque**

• Après avoir effectué le calibrage à l'aide de RadiCS / RadiCS LE, « Menu » est sélectionné.

#### **DP Power Save**

#### Réglages : « Marche » / « Arrêt »

Le fait de connecter un ordinateur au connecteur DisplayPort permet la communication via DisplayPort, ce qui consomme beaucoup d'énergie même dans le mode d'économie d'énergie. La communication peut être désactivée en réglant « DP Power Save » sur « Marche ». Cela réduit la consommation d'énergie en mode d'économie d'énergie (le réglage par défaut est Arrêt).

#### **Attention**

• Si « Marche » est sélectionné, les positions de la fenêtre et des icônes peuvent changer quand le moniteur est remis sous tension ou qu'il retourne du mode d'économie d'énergie. Dans ce cas, réglez cette fonction sur « Arrêt ».

#### **Avert. niv. gris**

Réglages : « Marche » / « Arrêt »

Vous pouvez choisir d'afficher le message « Erreur d'affichage du niveau de gris » pour indiquer qu'un signal de 6 bits (64 niveaux de gris) a été détecté quand le signal d'entrée DisplayPort ou USB-C possède la résolution recommandée. Si le message d'erreur apparaît, coupez l'alimentation principale, puis rétablissez-la.

#### **Attention**

- Définissez toujours cette fonction sur « Marche » (le paramètre par défaut est « Marche »).
- Définissez cette fonction sur « Arrêt » uniquement lorsque vous utilisez l'affichage 6 bits (64 niveaux de gris).

#### **Avert. de plage limitée**

Réglages : « Marche » / « Arrêt »

Définit l'affichage ou non d'un message d'avertissement lorsqu'un signal d'entrée HDMI à plage limitée est détecté. Si un message d'avertissement apparaît, réglez le signal d'entrée sur la plage complète.

#### **Sharpness Recovery**

Réglages : « Marche » / « Arrêt »

La technologie unique EIZO appelée « Sharpness Recovery » améliore la clarté de l'image et permet d'afficher des images qui sont fidèles aux données de source originales.

#### **Attention**

• Après avoir modifié le réglage, effectuez un contrôle visuel conformément aux normes/directives médicales.

#### <span id="page-19-1"></span>**USB-C**

Réglages : « Marche » / « Arrêt »

Définit l'affichage ou non du signal d'entrée USB-C en tant que signal commutable lors de la commutation du signal d'entrée avec **a** dans le guide d'utilisation.

#### <span id="page-19-0"></span>**Ethernet**

Réglages : « Marche » / « Arrêt »

Vous pouvez activer ou désactiver le port LAN du moniteur.

• « Marche »

Active le port LAN et permet les connexions réseau depuis des PC connectés en USB-C.

• « Arrêt » Désactive le port LAN.

#### **Remarque**

• Si ce réglage est défini sur « Marche », il passera automatiquement à « USB 1 » si [Sélection de](#page-15-0) [l'USB \[](#page-15-0)[}](#page-15-0) [16\]](#page-15-0) est défini sur « USB 1 - USB 2 ».

#### **Daisy Chain**

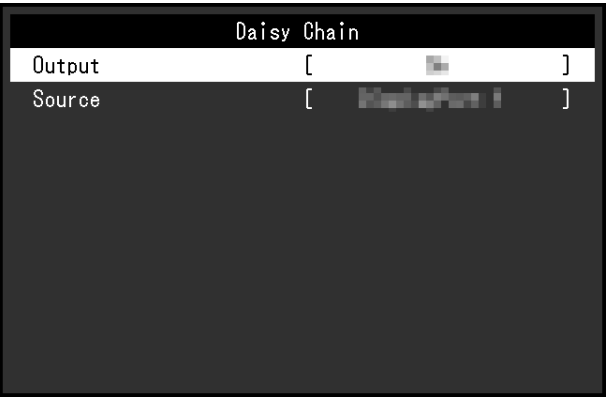

#### <span id="page-20-0"></span>**Daisy Chain - Sortie**

Réglages : « Marche » / « Arrêt »

Si cette fonction est définie sur « Marche », elle activera une connexion en guirlande à partir du connecteur USB-C (aval :  $\overleftrightarrow{c}$ ) de ce produit vers un autre moniteur.

#### **Remarque**

• Même si ce réglage est défini sur « Arrêt », il est toujours possible d'alimenter les appareils connectés au connecteur USB-C (aval :  $\overleftrightarrow{f} \in$  ).

#### <span id="page-20-1"></span>**Daisy Chain - Entrée**

Réglages : « DisplayPort 1 » / « USB-C »

Définit le signal de sortie du connecteur USB-C (aval :  $f_{\overrightarrow{S}}(x)$  lorsque la connexion en guirlande est activée.

- « DisplayPort 1 » Envoie le signal d'entrée au connecteur DisplayPort1 ( $\mathbb{R}$ ).
- « USB-C » Envoie le signal d'entrée au connecteur USB-C (amont :  $f \oplus$ ).

# <span id="page-21-0"></span>**4 Dépannage**

### <span id="page-21-1"></span>**4.1 Aucune image**

#### **L'indicateur d'alimentation ne s'allume pas.**

- Vérifiez que le cordon d'alimentation est correctement branché.
- Tournez le commutateur d'alimentation principal à l'arrière du moniteur.
- Touchez  $(\cdot)$ .
- Coupez le commutateur d'alimentation principal à l'arrière du moniteur, puis réactivez-le quelques minutes plus tard.

#### **L'indicateur d'alimentation s'allume : Vert**

- Augmentez les valeurs de « Luminosité », « Contraste » ou « Gain » dans le menu Réglage (voir [CAL Switch Mode \[](#page-6-1)[}](#page-6-1) [7\]](#page-6-1)).
- Coupez le commutateur d'alimentation principal à l'arrière du moniteur, puis réactivez-le quelques minutes plus tard.

#### **L'indicateur d'alimentation s'allume : Orange**

- Essayez de changer le signal d'entrée (voir [1.2 Commutation des signaux d'entrée](#page-4-0) [\[](#page-4-0)[}](#page-4-0) [5\]\)](#page-4-0).
- Déplacez la souris ou appuyez sur une touche du clavier.
- Vérifiez si le PC est sous tension.
- Vérifiez que le câble de signal est correctement branché. Branchez les câbles de signal aux connecteurs du signal d'entrée correspondant.
- Coupez le commutateur d'alimentation principal à l'arrière du moniteur, puis réactivezle.

#### **L'indicateur d'alimentation clignote : Orange, Vert**

• Connectez le moniteur en utilisant un câble de signal spécifié par EIZO. Coupez ensuite le commutateur d'alimentation principal à l'arrière du moniteur, puis réactivez-le quelques minutes plus tard.

#### **Le message « Absence signal » s'affiche.**

Exemple :

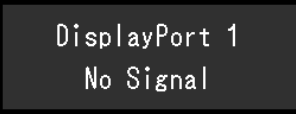

- Le message illustré ci-dessus risque de s'afficher, étant donné que certains ordinateurs n'émettent pas de signal dès leur mise sous tension.
- Vérifiez si le PC est sous tension.
- Vérifiez que le câble de signal est correctement branché. Branchez les câbles de signal aux connecteurs du signal d'entrée correspondant.
- Le connecteur USB-C (aval :  $\overleftrightarrow{f}$ ) est utilisé pour la connexion en guirlande. L'écran ne s'affiche pas, même lorsque le moniteur est connecté à un ordinateur.
- Essayez de changer le signal d'entrée (voir [1.2 Commutation des signaux d'entrée](#page-4-0) [\[](#page-4-0)[}](#page-4-0) [5\]\)](#page-4-0).

• Coupez le commutateur d'alimentation principal à l'arrière du moniteur, puis réactivezle.

#### **Le message « Erreur signal » s'affiche.**

Exemple :

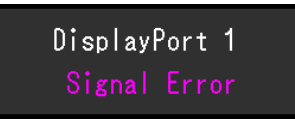

- Vérifiez que l'ordinateur est configuré de façon à correspondre aux besoins du moniteur en matière de résolution et de fréquence de balayage vertical (voir « Résolutions compatibles » dans la Notice d'instruction).
- Redémarrez le PC.
- Sélectionnez un réglage approprié à l'aide de l'utilitaire de la carte graphique. Reportezvous au Manuel d'utilisation de la carte graphique pour plus d'informations.

#### **Le message « DP non pris en ch. » s'affiche**

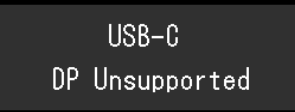

- Vérifiez si le câble connecté est un câble de signal recommandé par EIZO.
- Vérifiez si l'USB-C du périphérique connecté prend en charge la sortie du signal vidéo (Mode Alt DisplayPort). Pour plus de détails, contactez le fabricant du périphérique.
- Connectez un câble DisplayPort ou un câble HDMI.

### <span id="page-22-0"></span>**4.2 Problèmes d'image**

#### **L'écran est trop lumineux ou trop sombre**

• Utilisez les fonctions « Luminosité » ou « Contraste » dans le menu Réglage pour régler ce problème (voir [CAL Switch Mode \[](#page-6-1)[}](#page-6-1) [7\]](#page-6-1)). Le rétroéclairage du moniteur LCD a une durée de vie limitée. Contactez votre représentant local EIZO lorsque l'écran devient sombre ou que l'image commence à vaciller.

#### **Le texte est flou.**

- Vérifiez que l'ordinateur est configuré de façon à correspondre aux besoins du moniteur en matière de résolution et de fréquence de balayage vertical (voir « Résolutions compatibles » dans la Notice d'instruction).
- Essayez de régler le grossissement de l'affichage sur le système d'exploitation à « 100 % ». Si vous utilisez plusieurs moniteurs, essayez de régler le grossissement de l'affichage à « 100 % » sur tous les moniteurs.

#### **Une image rémanente est visible**

- Les images rémanentes sont propres aux moniteurs LCD. Évitez d'afficher la même image pendant une période prolongée.
- Utilisez l'économiseur d'écran ou la fonction veille si vous affichez la même image pendant une période prolongée.
- Une image rémanente apparaît même après une courte période en fonction de l'image affichée. Pour éliminer un tel phénomène, modifiez l'image ou coupez l'alimentation pendant plusieurs heures.

#### **Des points verts, rouges, bleus ou blancs restent à l'écran / Certains points ne s'allument pas**

• Ce phénomène est courant avec les panneaux LCD et n'est pas un dysfonctionnement.

#### **Un moirage ou des marques de pression restent sur le panneau LCD.**

• Affichez un écran blanc ou noir sur le moniteur. Le problème peut être ainsi résolu.

#### **L'écran est divisé en deux vues.**

- Dans le menu Réglage, configurez « One Cable PbyP » sur « Arrêt » (voir [Réglages](#page-14-0) [PbyP - One Cable PbyP \[](#page-14-0)▶ [15\]](#page-14-0)).
- Dans le menu Réglage, configurez « PbyP » sur « Arrêt » (voir [Réglages PbyP PbyP](#page-13-1) [\[](#page-13-1)[}](#page-13-1) [14\]](#page-13-1)).

### <span id="page-23-0"></span>**4.3 Autres problèmes**

#### **Le menu Réglage ne s'affiche pas**

• Vérifiez si la fonction de verrouillage du fonctionnement des boutons de commande est activée (voir [Verrouillage \[](#page-18-3)[}](#page-18-3) [19\]](#page-18-3)).

#### **Le menu Mode ne s'affiche pas.**

• Vérifiez si la fonction de verrouillage du fonctionnement des boutons de commande est activée (voir [Verrouillage \[](#page-18-3)[}](#page-18-3) [19\]](#page-18-3)).

#### **Les touches de fonctionnement sont inopérantes.**

- Vérifiez si la fonction de verrouillage du fonctionnement des boutons de commande est activée (voir [Verrouillage \[](#page-18-3)[}](#page-18-3) [19\]](#page-18-3)).
- Vérifier qu'il n'y a pas de gouttelettes d'eau ou de corps étrangers sur la surface de la touche. Essuyez doucement la surface des touches et essayez à nouveau de les utiliser en vous assurant d'avoir les mains sèches.
- Portez-vous des gants ? Si c'est le cas, retirez vos gants et essayez à nouveau d'utiliser les touches en vous assurant d'avoir les mains sèches.

#### **Les périphériques USB connectés au moniteur ne fonctionnent pas / Impossible d'utiliser la fonction de station d'accueil.**

- Vérifiez que le câble USB est correctement branché entre le PC et le port USB amont sur le moniteur.
- Lorsque deux PC sont connectés à un moniteur, vérifiez que le bon port USB amont est activé (voir [Sélection de l'USB \[](#page-15-0)[}](#page-15-0) [16\]\)](#page-15-0).
- Vérifiez que le périphérique est correctement branché au port USB aval sur le moniteur.
- Essayez d'utiliser un port USB aval différent sur le moniteur.
- Essayez d'utiliser un port USB différent sur le PC.
- Vérifiez que les pilotes des périphériques sont à jour.
- Redémarrez le PC.
- Réglez « USB-C » sur « Marche » (voir [USB-C \[](#page-19-1) [20\]](#page-19-1)).
- Le port LAN ne peut pas être utilisé dans les cas suivants.

– Lorsque « Ethernet » est défini sur « Arrêt » dans le menu « Réglages administrateur ».

Réglez « Ethernet » sur « Marche » (voir [Ethernet \[](#page-19-0)[}](#page-19-0) [20\]\)](#page-19-0).

- Lorsque la connexion USB-C n'est pas utilisée.
- Lorsque le système d'exploitation de l'ordinateur n'est pas pris en charge (voir « Réseau » dans la Notice d'instruction).
- Si les périphériques fonctionnent correctement lorsqu'ils sont raccordés directement au PC, contactez votre représentant local EIZO.
- Vérifiez le réglage du BIOS (UEFI) pour la connexion USB si votre ordinateur fonctionne sous Windows. (Reportez-vous au manuel d'utilisation de l'ordinateur pour plus d'informations.)
- Vérifiez que le système d'exploitation de l'ordinateur est à jour.
- Si vous utilisez macOS Ventura (13), sélectionnez « Autoriser » dans la fenêtre « Autoriser l'accessoire à se connecter ? » qui apparaît lors de la connexion via USB.

#### **Le moniteur n'alimente pas (USB Power Delivery) le PC.**

- Vérifiez si le PC dispose des spécifications pour fonctionner avec une alimentation de 94 W.
- Pour une alimentation de 94 W, utilisez les câbles USB suivants :
	- CC150SS81G-5A (fourni)

#### **Le capteur frontal intégré reste éteint.**

• Coupez l'alimentation, puis rétablissez-la.

#### **RadiCS ne parvient pas à se connecter au moniteur**

- Vérifiez que le câble USB n'est pas retiré.
- Vérifiez le réglage [Sélection de l'USB \[](#page-15-0)[}](#page-15-0) [16\]](#page-15-0). Le connecteur USB connecté à l'ordinateur sur lequel le logiciel RadiCS est installé doit être activé.

#### **Les fonctions SelfCalibration / Vérif. niv. Gris échouent.**

- Reportez-vous à [4.4 Tableau des codes d'erreur \[](#page-25-0)[}](#page-25-0) [26\]](#page-25-0).
- Si le code d'erreur qui s'affiche n'apparaît pas dans le tableau des codes d'erreur, contactez votre revendeur ou votre représentant local EIZO.

#### **Attention**

• Ne touchez pas le capteur frontal intégré.

#### **L'historique de SelfCalibration / Vérif. niv. gris n'affiche pas l'heure correctement.**

• Effectuez une détection de moniteur à l'aide du logiciel RadiCS / RadiCS LE. Pour obtenir plus d'informations, reportez-vous au Manuel d'utilisation du RadiCS / RadiCS LE.

# **4.4 Tableau des codes d'erreur**

<span id="page-25-0"></span>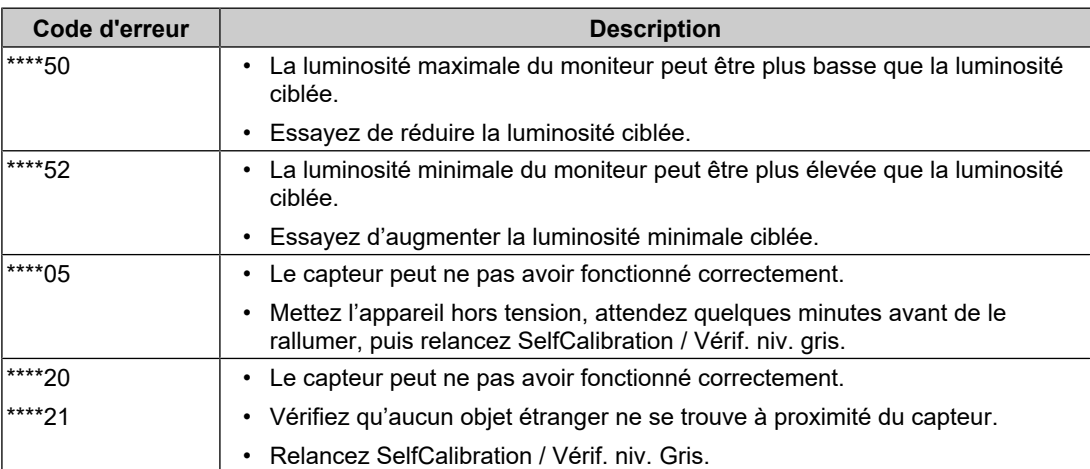

# <span id="page-26-0"></span>**5 Référence**

# **5.1 Procédure d'installation du bras**

<span id="page-26-1"></span>Un bras (ou pied) de moniteur tiers peut être fixé en retirant le pied de ce produit.

Lors de la fixation d'un bras ou d'un pied, les orientations d'installation possibles et la plage de déplacement (angle d'inclinaison) sont les suivantes :

• Orientation

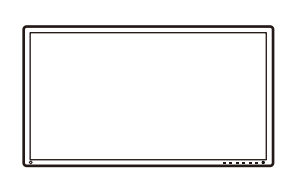

• Plage de déplacement (angle d'inclinaison)

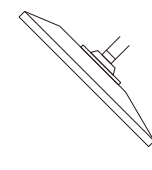

Vers le haut : 45˚ Vers le bas : 45˚

#### **Attention**

- Fixez le bras ou le pied conformément aux instructions de son manuel d'utilisation.
- Avant d'utiliser un bras ou un pied d'un fabricant tiers, vérifiez les points suivants et choisissez un produit conforme à la norme VESA.
	- Espacement entre les trous de vis : 100 mm × 100 mm
	- Dimensions de montage du support VESA du bras/du pied : 122 mm × 122 mm ou moins
	- Suffisamment solide pour supporter le poids du moniteur (à l'exception du pied) et les accessoires tels que les câbles
- Lors de l'utilisation du bras ou du pied d'un autre fabricant, utilisez les vis suivantes pour le fixer.
	- Vis fixant le pied au moniteur
- Raccordez les câbles après avoir fixé le bras ou le pied.
- Une fois le pied retiré, ne le manipulez pas vers le haut ou le bas. Vous risqueriez de vous blesser ou d'endommager l'appareil.
- Le moniteur, le bras et le pied sont lourds. Vous pourriez vous blesser ou endommager le matériel en les laissant tomber.
- Vérifiez périodiquement le serrage des vis. Si elles ne sont pas suffisamment serrées, le moniteur risque de se détacher du bras, ce qui risque de provoquer des blessures ou d'endommager l'équipement.
- 1. Pour éviter de rayer la surface du panneau LCD, posez le moniteur sur un tissu doux, étendu sur une surface stable, avec la surface de la dalle LCD reposant sur le tissu.
- 2. Munissez-vous d'un tournevis. À l'aide du tournevis, retirez les vis (au nombre de quatre) qui fixent le moniteur au pied.

3. Utilisez les vis retirées à l'étape 2 pour fixer le bras (ou le pied) au moniteur.

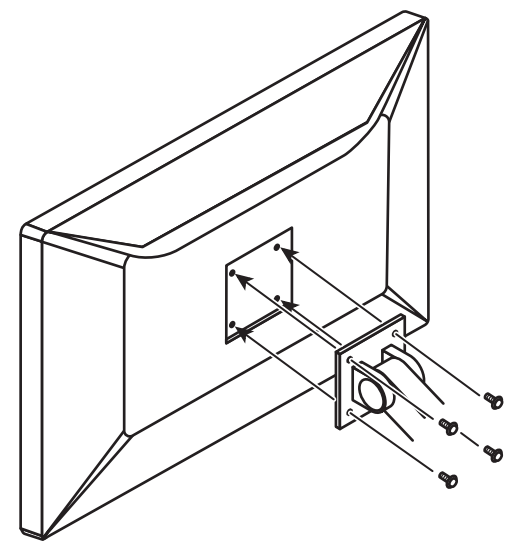

### **5.2 Utilisation de la fonction de station d'accueil**

<span id="page-27-0"></span>Ce moniteur est équipé d'un port LAN et d'un concentrateur USB afin d'être utilisé comme station d'accueil. En branchant un câble USB-C, vous pouvez créer un environnement réseau stable, y compris sur les ordinateurs portables ou les tablettes qui ne sont pas équipés de ports LAN. Il est également possible d'utiliser des périphériques USB compatibles ou de recharger un smartphone.

- 1. Branchez un câble USB-C (CC150SS81G-5A).
- 2. Configurez [Ethernet \[](#page-19-0)[}](#page-19-0) [20\]](#page-19-0) sur « Marche » et [Sélection de l'USB \[](#page-15-0)[}](#page-15-0) [16\]](#page-15-0) sur « USB-C » ou sur « USB 1 - USB-C ».
- 3. Branchez le câble LAN au port LAN du moniteur.

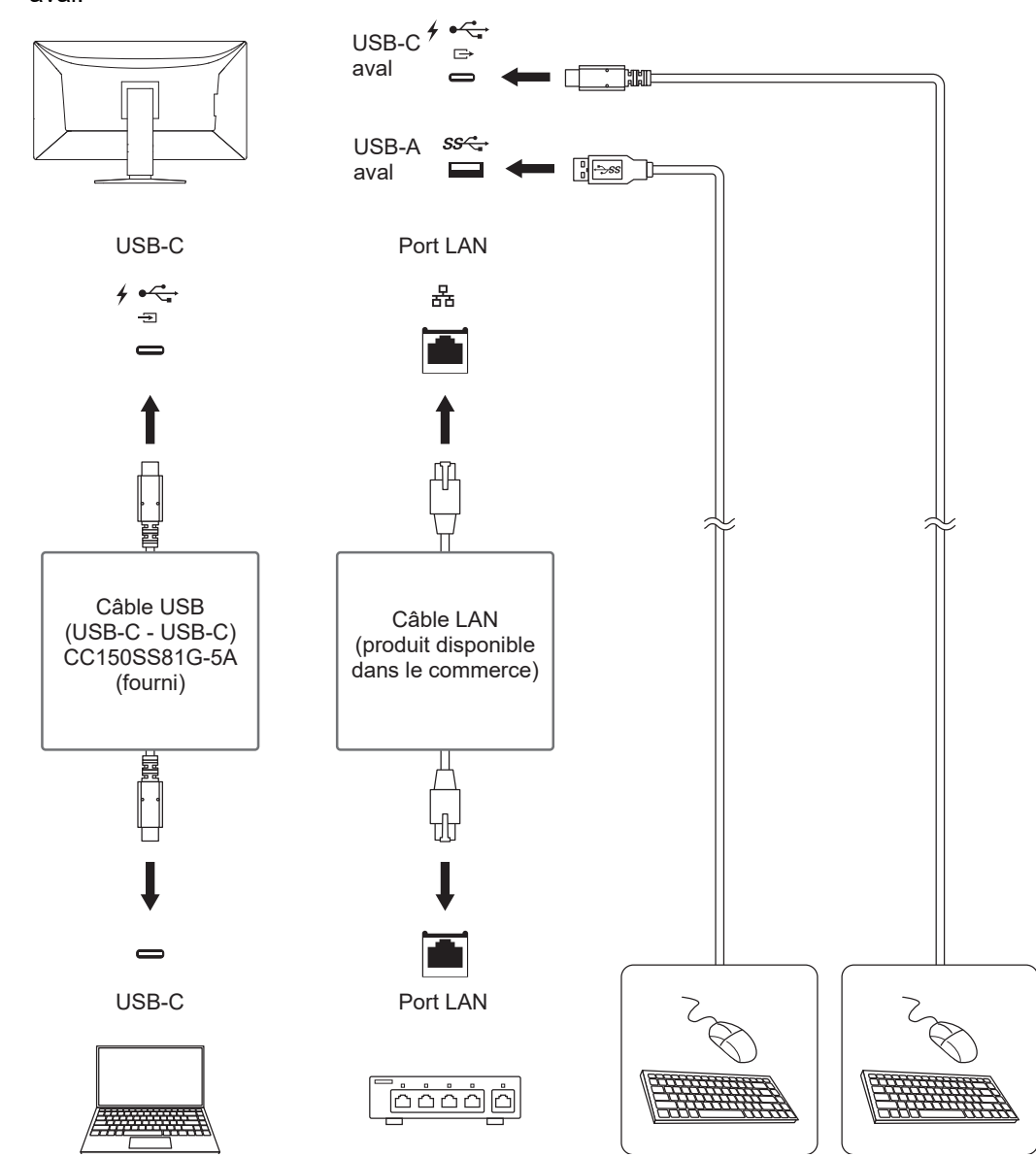

4. Si nécessaire, connectez une souris, un clavier ou un autre périphérique au port USB aval.

#### **Attention**

- Il est possible que cette fonction ne soit pas disponible selon le PC, le système d'exploitation et les périphériques utilisés. Contactez le fabricant de chaque périphérique pour plus d'informations sur la compatibilité USB.
- Même lorsque le moniteur est en mode d'économie d'énergie, les périphériques connectés au port USB aval sont fonctionnels. Par conséquent, la consommation d'énergie du moniteur varie selon les périphériques connectés, y compris en mode économie d'énergie.
- Si le commutateur d'alimentation principal du moniteur est éteint, un périphérique raccordé au port USB aval ne fonctionne pas.

#### **Remarque**

- Dans les réglages d'usine, un capuchon est placé sur le port LAN. Retirez le capuchon avant toute utilisation.
- La vitesse de transfert du port LAN dépend de la vitesse de transfert USB. La vitesse de transfert USB maximale de ce produit est de 480 Mbps.
- L'adresse MAC est indiquée à l'arrière du moniteur. L'intercommutation d'adresse MAC n'est pas prise en charge.
- Avec le logiciel RadiCS / RadiCS LE, vous pouvez remplacer l'adresse MAC du moniteur par une autre adresse MAC autorisée à accéder au réseau. Pour obtenir plus d'informations, reportez-vous au Manuel d'utilisation de RadiCS / RadiCS LE.
- Le port LAN ne peut pas être utilisé pour la connexion USB-B, mais la fonction de concentrateur USB est active. Il est possible d'utiliser des périphériques USB compatibles ou de recharger un smartphone.

# <span id="page-29-0"></span>**5.3 Principaux réglages par défaut**

#### **5.3.1 CAL Switch Mode**

<span id="page-29-1"></span>Le réglage d'usine par défaut pour l'affichage est « 1-DICOM ».

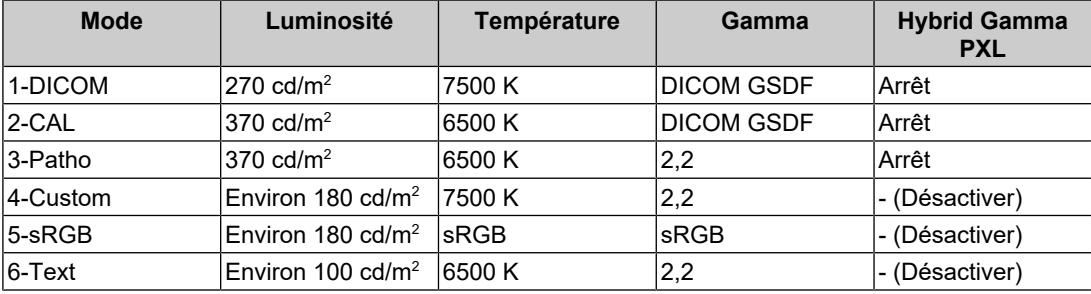

#### **5.3.2 Autres Fonctions**

<span id="page-29-2"></span>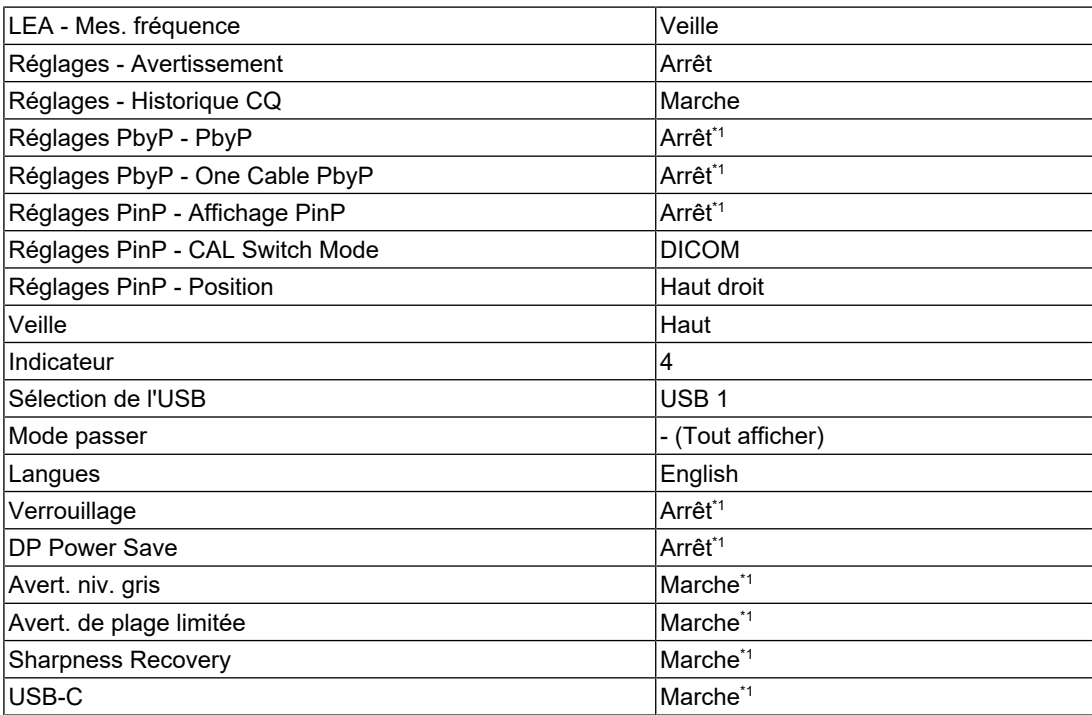

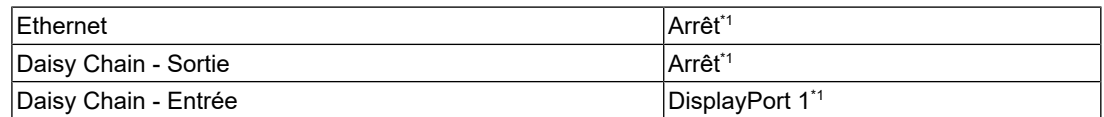

\*1 Ces menus ne peuvent pas être réinitialisés par « Réinit. moniteur » (voir la section [Tout réinit.](#page-16-0) [\[](#page-16-0)[}](#page-16-0) [17\]](#page-16-0)).

# <span id="page-31-0"></span>**Annexe**

### <span id="page-31-1"></span>**Marque commerciale**

Les termes HDMI et HDMI High-Definition Multimedia Interface ainsi que le logo HDMI sont des marques commerciales ou des marques déposées de HDMI Licensing Administrator, Inc.

DisplayPort, le logo DisplayPort Compliance et VESA sont des marques déposées de Video Electronics Standards Association aux États-Unis et dans d'autres pays.

Le logo SuperSpeed USB Trident est une marque déposée de USB Implementers Forum, Inc.

# $SS\rightarrow$

Les logos SuperSpeed USB Power Delivery Trident sont des marques commerciales de USB Implementers Forum, Inc.

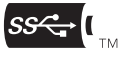

USB Type-C et USB-C sont des marques déposées d'USB Implementers Forum, Inc.

DICOM est la marque déposée de la National Electrical Manufacturers Association pour les publications de ses normes liées à la communication numérique d'informations médicales.

Kensington et Microsaver sont des marques déposées d'ACCO Brands Corporation.

Thunderbolt est une marque commerciale d'Intel Corporation aux États-Unis et/ou dans d'autres pays.

Microsoft et Windows sont des marques déposées de Microsoft Corporation aux États-Unis et dans d'autres pays.

Adobe est une marque déposée d'Adobe aux États-Unis et dans d'autres pays.

Apple, macOS, Mac OS, OS X, macOS Sierra, Macintosh et ColorSync sont des marques commerciales d'Apple Inc.

ENERGY STAR est une marque déposée de l'Agence américaine de protection de l'environnement (EPA) aux États-Unis et dans d'autres pays.

EIZO, le logo EIZO, ColorEdge, CuratOR, DuraVision, FlexScan, FORIS, RadiCS, RadiForce, RadiNET, Raptor et ScreenManager sont des marques déposées de EIZO Corporation au Japon et dans d'autres pays.

ColorEdge Tablet Controller, ColorNavigator, EcoView NET, EIZO EasyPIX, EIZO Monitor Configurator, EIZO ScreenSlicer, G-Ignition, i•Sound, Quick Color Match, RadiLight, Re/Vue, SafeGuard, Screen Administrator, Screen InStyle, ScreenCleaner, SwitchLink et UniColor Pro sont des marques commerciales d'EIZO Corporation.

Tous les autres noms de société, noms de produit et logos sont des marques commerciales ou des marques déposées de leurs propriétaires respectifs.

# <span id="page-31-2"></span>**Licence**

Ce produit comporte un logiciel open source. Si un logiciel libre sous licence GPL (GNU GENERAL PUBLIC LICENSE) est inclus, conformément aux conditions de la licence GPL, nous nous engageons à fournir le code source du logiciel GPL correspondant sur un support tel qu'un CD-ROM, aux frais des personnes et organisations qui nous contactent au moyen des coordonnées suivantes, pour une période d'au moins trois ans après l'achat du produit. En outre, si le code source inclut du contenu sous licence LGPL (GNU LESSER GENERAL PUBLIC LICENSE), le code source sera distribué de la même manière que le logiciel sous licence GPL ci-dessus.

Coordonnées : [www.eizoglobal.com/contact/index.html](https://www.eizoglobal.com/contact/index.html)

\*Contactez votre représentant local EIZO.

À l'exclusion du logiciel open source fourni sous licences GPL/LPGL ou sous d'autres licences, tout transfert, toute copie, tout assemblage inverse, toute compilation inverse ou toute ingénierie inverse du logiciel inclus avec ce produit est strictement interdit. En outre, l'exportation de tout logiciel inclus avec ce produit, en violation des lois d'exportation applicables, est strictement interdite.

La police bitmap utilisée pour ce produit est conçue par Ricoh Industrial Solutions Inc.

# <span id="page-32-0"></span>**GARANTIE LIMITÉE**

EIZO Corporation (ci-après dénommé « EIZO ») et les distributeurs autorisés par EIZO (ciaprès dénommés « Distributeurs »), sous réserve et conformément aux termes de cette garantie limitée (ci-après dénommée « Garantie »), garantissent à l'acheteur initial (ci-après dénommé « Acheteur initial ») du produit spécifié dans la présente (ci-après dénommé « Produit ») acheté auprès d'EIZO ou de Distributeurs agréés EIZO, que EIZO et ses Distributeurs auront pour option de réparer ou remplacer gratuitement le Produit si l'Acheteur initial constate, pendant la Période de garantie (définie ci-dessous), (i) qu'il y a un dysfonctionnement ou que le Produit a subi un dommage dans le cadre d'une utilisation normale du Produit conformément à la description du mode d'emploi du Produit (ci-après dénommé « Manuel d'utilisateur »), ou (ii) que le panneau LCD et la luminosité du Produit ne peuvent pas maintenir la luminosité recommandée spécifiée dans le Manuel d'utilisation dans le cadre d'une utilisation normale du Produit, conformément à la description du Manuel d'utilisation.

La période de cette Garantie est de cinq (5) ans à partir de la date d'achat du Produit (ciaprès dénommée « Période de Garantie »).

Cependant, la luminosité du Produit ne sera garantie que si le Produit a été utilisé conformément à la luminosité recommandée dans le Manuel d'Utilisation.

La Période de Garantie en matière de luminosité est également limitée à cinq (5) ans à compter de la date d'achat du Produit, sous réserve que la durée d'utilisation soit inférieure ou égale à 15 000 heures (la luminosité est de 270 cd/m $^2$  et la température de la couleur à 7500 K).

EIZO et ses Distributeurs déclinent toute responsabilité ou obligation concernant ce Produit face à l'Acheteur initial ou à toute autre personne à l'exception de celles stipulées dans la présente Garantie.

EIZO et ses Distributeurs cesseront de détenir ou conserver toutes les pièces (en excluant les pièces de conception) du produit à l'expiration de sept (7) années après que la production du Produit se soit arrêtée.

Lors d'une réparation du Produit, EIZO et les Distributeurs utiliseront des pièces de rechange conformes à nos normes QC. Si l'unité ne peut pas être réparée en raison de son état ou de la rupture de stock d'une pièce adéquate, EIZO et ses Distributeurs peuvent proposer le remplacement par un produit aux performances équivalentes au lieu de le réparer.

La Garantie est valable uniquement dans les pays ou les territoires où se trouvent les Distributeurs. La Garantie ne limite aucun des droits reconnus par la loi à l'Acheteur initial.

Nonobstant toute autre clause de cette Garantie, EIZO et ses Distributeurs n'auront d'obligation dans le cadre de cette Garantie pour aucun des cas énumérés ci-dessous :

1. Tout défaut du Produit résultant de dommages occasionnés à cause de poussière incrustée ou lors du transport, d'une modification, d'une altération, d'un abus, d'une mauvaise utilisation, d'un accident, d'une installation incorrecte, d'un désastre, de la poussière incrustée, d'un entretien et/ou d'une réparation incorrects effectués par une personne autre que EIZO ou ses Distributeurs ;

- 2. Toute incompatibilité du Produit résultant d'améliorations techniques et/ou réglementations possibles ;
- 3. Toute détérioration du capteur, y compris la valeur de mesure du capteur ;
- 4. Tout défaut du Produit causé par des appareils externes ;
- 5. Tout défaut du Produit résultant d'une utilisation dans des conditions environnementales non prévues par EIZO ;
- 6. Toute détérioration des fixations du Produit (par ex. câbles, Manuel d'utilisation, CD-ROM, etc.) ;
- 7. Toute détérioration des consommables, et/ou accessoires du Produit (par ex. piles, télécommande, crayon tactile, etc.) ;
- 8. Toute détérioration ou décoloration extérieure du Produit, y compris de la surface du panneau LCD, de l'écran tactile et de l'écran de protection ;
- 9. Tout défaut du Produit causé par le placement dans un endroit où il pourrait être affecté par de fortes vibrations ou chocs ;
- 10. Tout défaut du Produit causé par un écoulement du liquide contenu dans les piles ;
- 11. Toute détérioration du Produit causée par l'utilisation d'une luminosité plus élevée que la luminosité recommandée, telle que décrite dans le Manuel d'utilisation ;
- 12. Toute détérioration des performances d'affichage causée par la détérioration des éléments consommables tels que le panneau LCD et/ou le rétroéclairage, etc. (par exemple, des changements de l'uniformité de la luminosité, des changements de couleur, des changements de l'uniformité des couleurs, des défectuosités de pixels, y compris des pixels brûlés, etc.) ;
- 13. Toute détérioration ou dysfonctionnement du ventilateur de refroidissement causé par de la poussière incrustée.

Pour bénéficier d'un service dans le cadre de cette Garantie, l'Acheteur initial doit renvoyer le Produit port payé, dans son emballage d'origine ou tout autre emballage approprié offrant un degré de protection équivalent, au Distributeur local, et assumera la responsabilité des dommages et/ou perte possibles lors du transport. L'Acheteur initial doit présenter une preuve d'achat du Produit comprenant sa date d'achat pour bénéficier de ce service dans le cadre de la Garantie.

La Période de garantie pour tout Produit remplacé et/ou réparé dans le cadre de cette Garantie expirera à la fin de la Période de garantie initiale.

EIZO OU SES DISTRIBUTEURS NE SAURAIENT ÊTRE TENUS RESPONSABLES DES DOMMAGES OU PERTES DE DONNÉES OU D'AUTRES INFORMATIONS STOCKÉES DANS UN MÉDIA QUELCONQUE OU UNE AUTRE PARTIE DU PRODUIT RENVOYÉ À EIZO OU AUX DISTRIBUTEURS POUR RÉPARATION.

EIZO ET LES DISTRIBUTEURS DÉCLINENT TOUTE AUTRE GAR ANTIE, EXPLICITE OU IMPLICITE, CONCERNANT LE PRODUIT, Y COMPRIS ET SANS S'Y LIMITER, SA QUALITÉ, SES PERFORMANCES, SA QUALITÉ MARCHANDE OU SON ADAPTATION À UN USAGE PARTICULIER.

EN AUCUN CAS, EIZO OU SES DISTRIBUTEURS NE SERONT RESPONSABLES DES DOMMAGES FORTUITS, INDIRECTS, SPÉCIAUX, INDUITS, OU DE TOUT AUTRE DOMMAGE QUEL QU'IL SOIT (Y COMPRIS, SANS LIMITATION, LES DOMMAGES RÉSULTANT D'UNE PERTE DE PROFIT, D'UNE INTERRUPTION D'ACTIVITÉS, D'UNE PERTE DE DONNÉES COMMERCIALES, OU DE TOUT AUTRE MANQUE À GAGNER) RÉSULTANT DE L'UTILISATION OU DE L'INCAPACITÉ D'UTILISER LE PRODUIT OU AYANT UN RAPPORT QUELCONQUE AVEC LE PRODUIT, QUE CE SOIT SUR LA BASE D'UN CONTRAT, D'UN TORT, D'UNE NÉGLIGENCE, D'UNE RESPONSABILITÉ STRICTE OU AUTRE, MÊME SI EIZO OU SES DISTRIBUTEURS ONT ÉTÉ AVERTIS DE LA POSSIBILITÉ DE TELS DOMMAGES.

CETTE LIMITATION INCLUT AUSSI TOUTE RESPONSABILITÉ QUI POURRAIT ÊTRE SOULEVÉE LORS DES RÉCLAMATIONS D'UN TIERS CONTRE L'ACHETEUR INITIAL. L'ESSENCE DE CETTE CLAUSE EST DE LIMITER LA RESPONSABILITÉ POTENTIELLE DE EIZO ET DE SES DISTRIBUTEURS RÉSULTANT DE CETTE GARANTIE LIMITÉE ET/ OU DES VENTES.

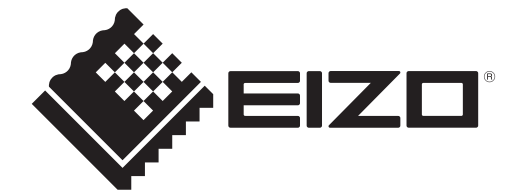

00N0N405AZ IM-MX317W